### **A Student's Guide to Using Blackboard Learn 9.1:**

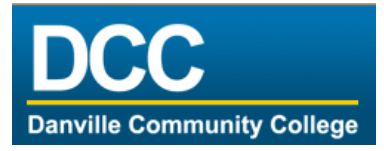

# **Blackboard @ DCC**

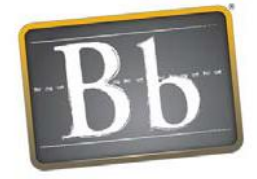

**Blackboard** 

#### **What is Blackboard?**

Blackboard is a web-based learning environment used at Gonzaga University to enable educators to enhance on-campus learning and/or deliver distanceonly learning by bringing their course materials, class discussions, assignments and assessments to the Web.

**How can I get to Blackboard?** Start your internet browser. In the address window at the top of the browser type in the following web address: [http://www.dcc.vccs.edu](http://www.dcc.vccs.edu/)

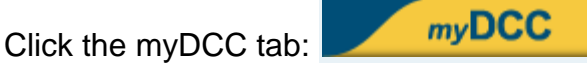

#### **How do I login to Blackboard?**

First go to the myDCC site above. At the Login prompt, type your username and password. Click the Login button. If you do not know your account information, click Look up your username and set your [password.](https://dcc.my.vccs.edu/jsp/userconfig.jsp?action=reset) If you have trouble accessing and using Blackboard, contact the Help Desk at [helpdesk@dcc.vccs.edu](mailto:helpdesk@dcc.vccs.edu) or call the Blackboard administrator at 434-797-8557.

#### **How do I know if I am in a Blackboard Course?**

Once you have logged into Blackboard, your "My DCC Blackboard" page will display the courses you are enrolled in under "My Blackboard Courses". You may or may not have a Blackboard course for all of your classes. It is up to the instructor of the course whether they choose to use Blackboard or not.

## **DCC Blackboard**

The "DCC Blackboard" tab <sup>1</sup> contains modules such as Tools and My Courses. Brief descriptions of these sections are listed below.

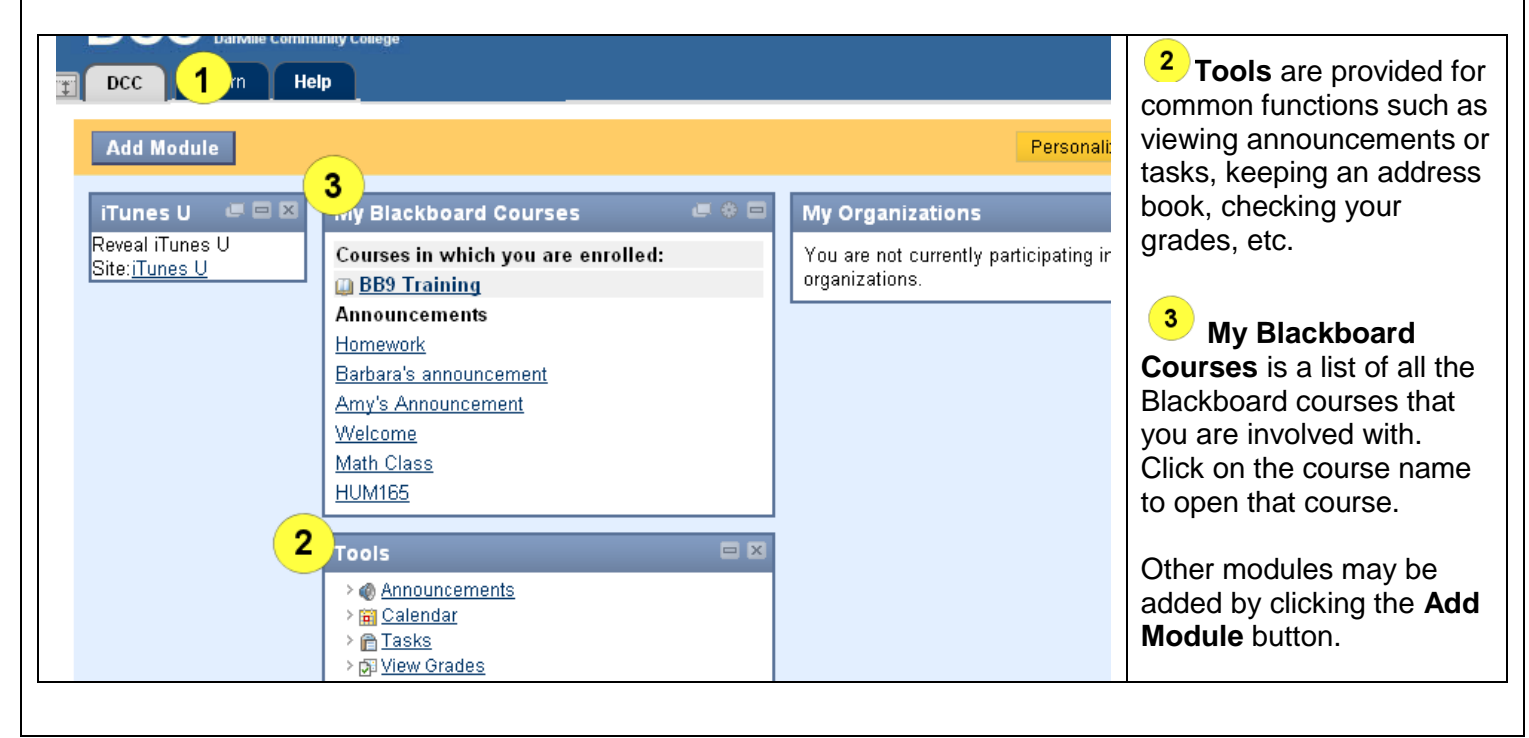

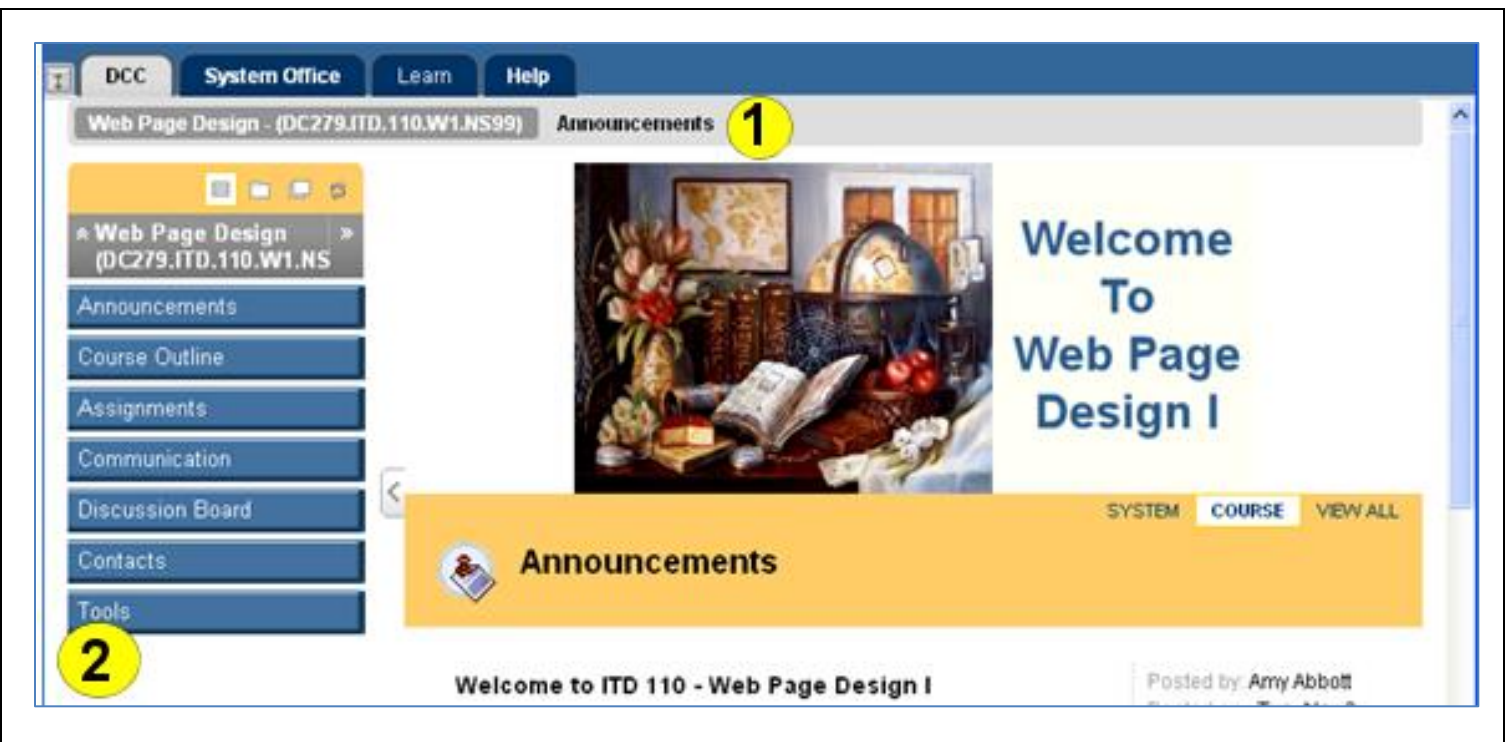

# **Navigating Inside a Blackboard Class**

All Blackboard courses have a menu on the left side.  $\blacktriangleright$  Your instructor decides which button links are displayed on the menu and what content you will find within those button link areas. Click on the button links to access that area content.

You can always tell where you are in Blackboard by looking at the **breadcrumbs trail** <sup>1</sup> near the top. You can click on any link within the breadcrumb trail to go back to your courses list.

#### **Viewing and Downloading Files in Blackboard**

Your instructor will add files into the Blackboard course for you to download, such as a syllabus and course document files. Click on the appropriate link in the left menu to see the list of available files for you to view and/or download. You may see many different types of files such as Microsoft Word, PowerPoint, PDF, audio, video and others.

NOTE: If you do not see a text adding content to areas such Discussion Board, try these 1) Go to the DCC tab in Black 2) Click on Personal Information Tool Box 3) Click on "Text Editor On of 4) Set to "Off" 5) Click Submit

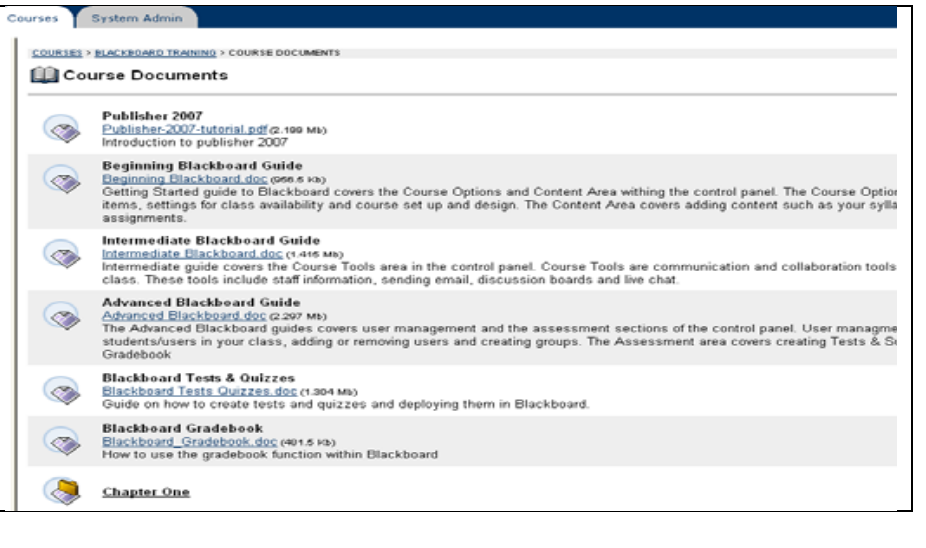

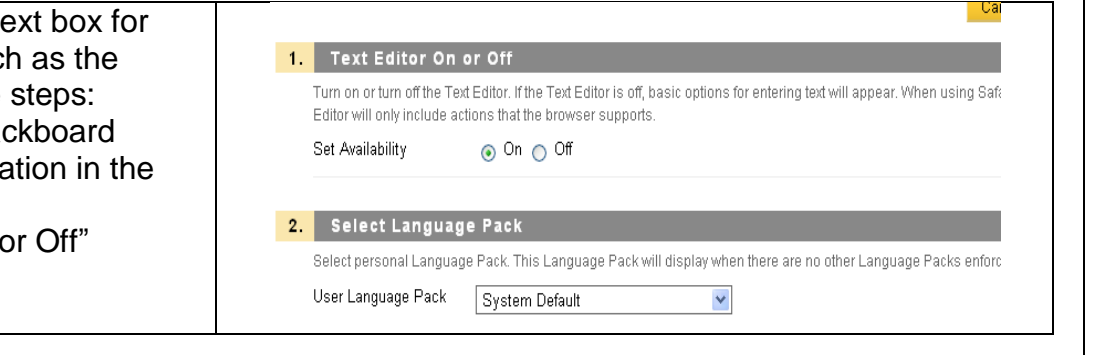